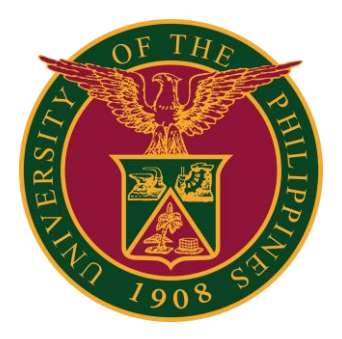

### **UIS:**

**Creation of Leave thru Java Application**

**QUICK GUIDE v1.0** 

# **Navigator**

Step 1: On the Navigator, go to *CU HR Absence Information System -> FastPath -> Absence*.

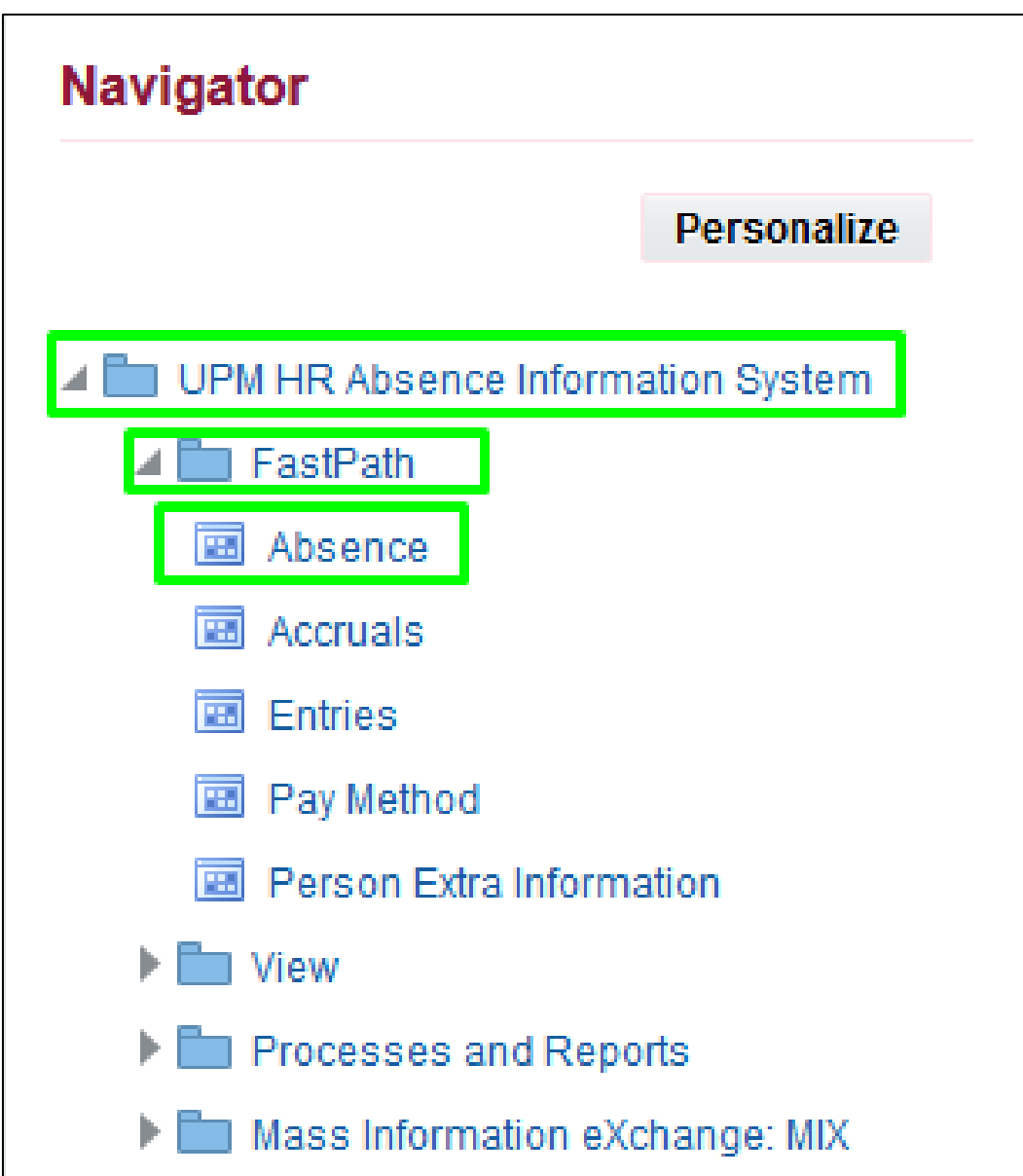

## **Alter Leave Start Date**

Step 2: Change the effective date of the employee depending on the Actual Start of Leave by clicking the **Yes** button.

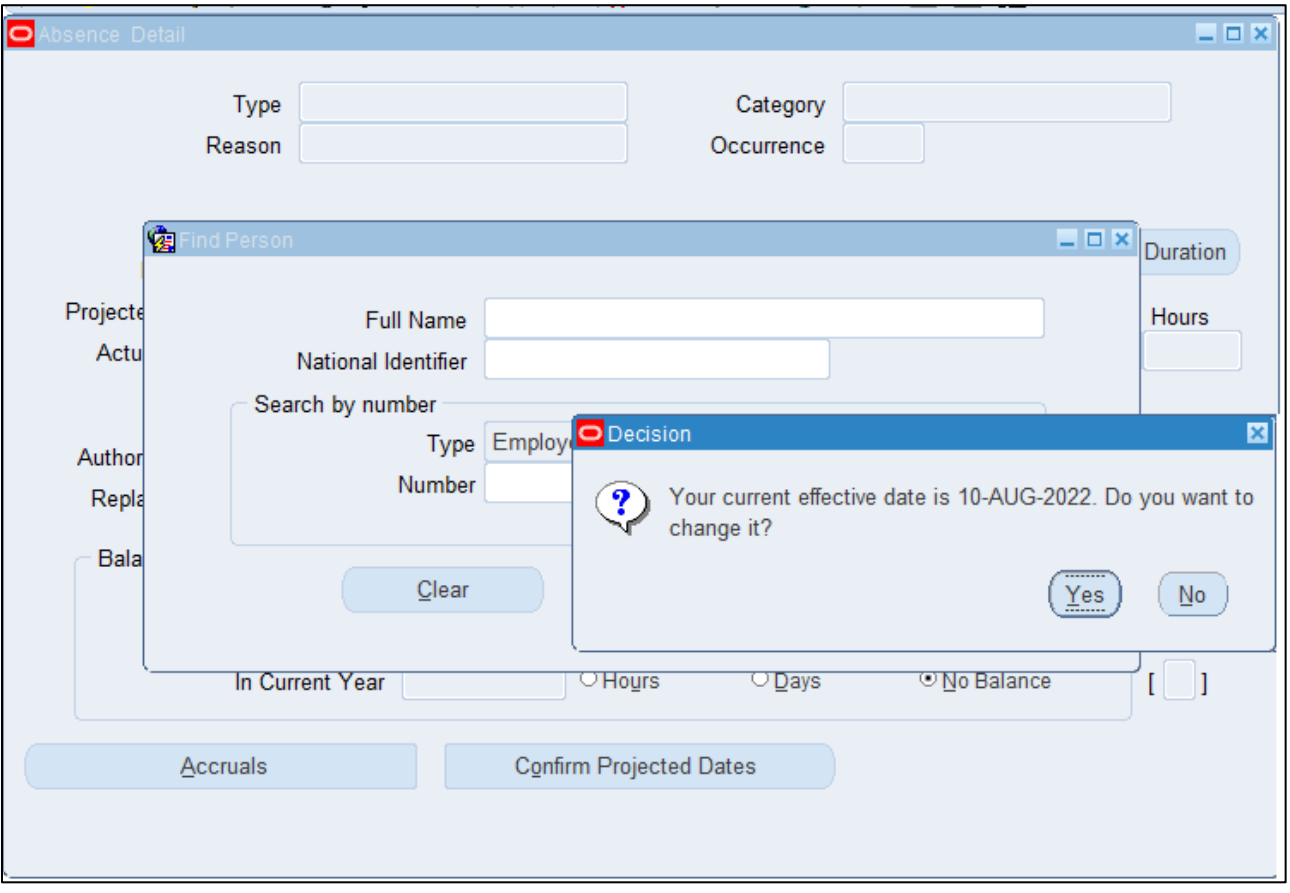

Step 3: After changing the effective date, click the **OK** button.

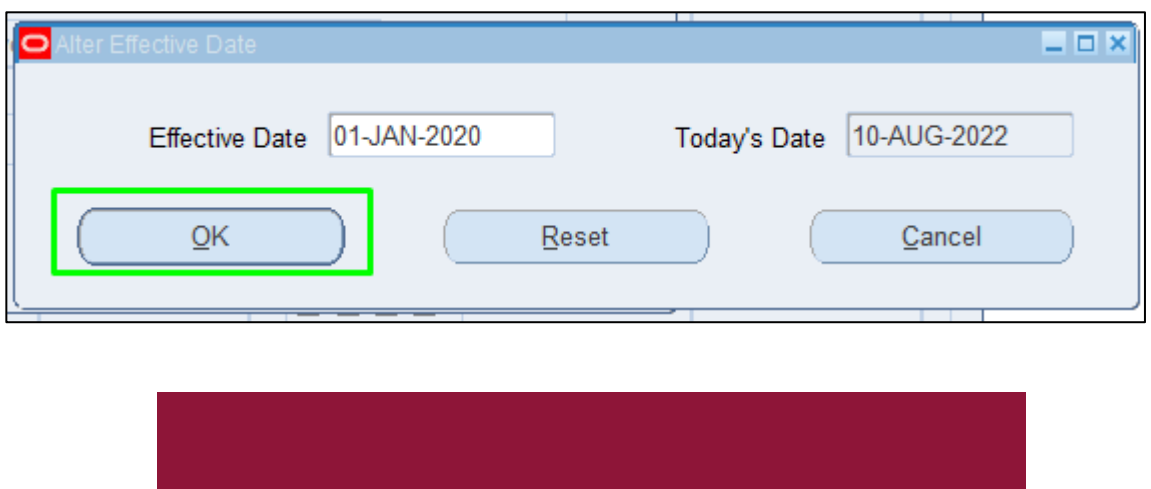

## **Leave Details**

#### Step 4: Fill out the **Leave Details**. Then click **Save**.

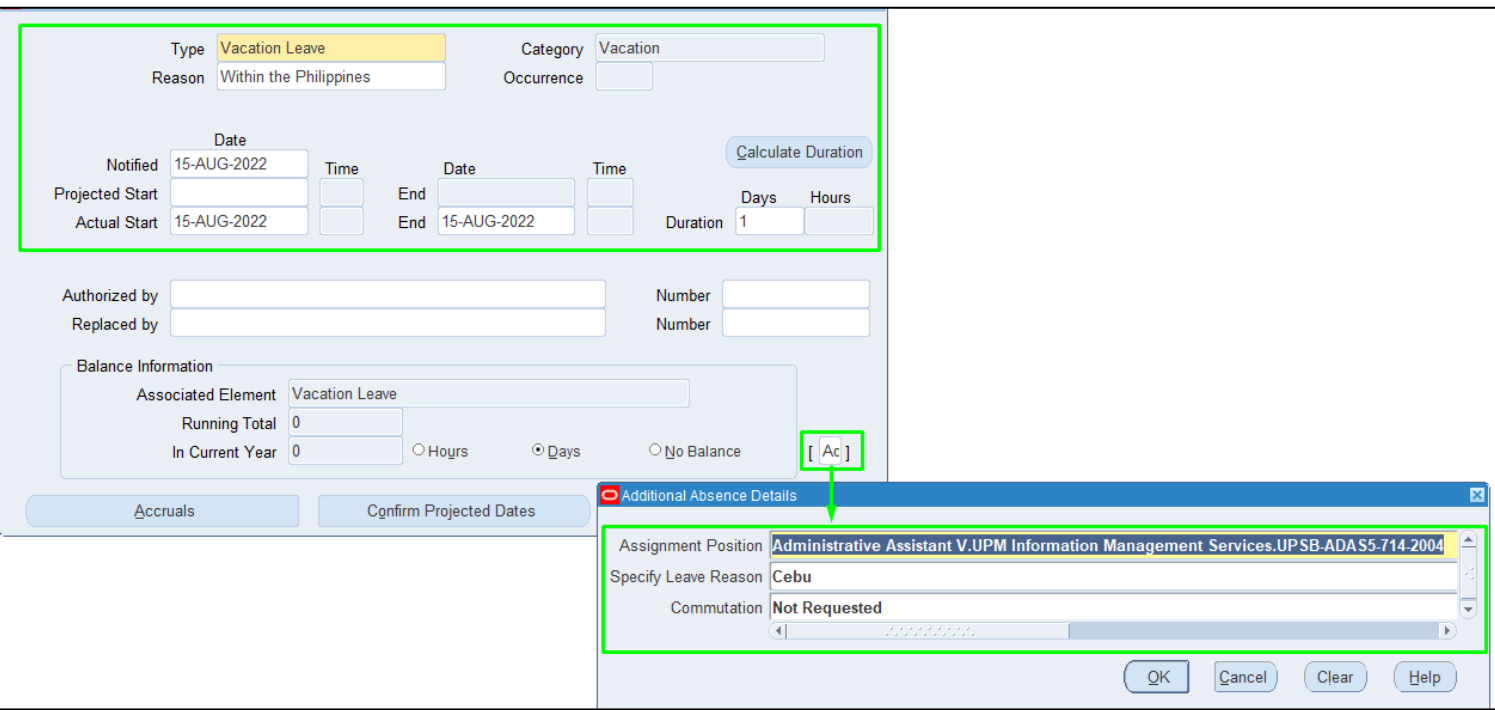

# **Technical Support**

#### For technical support, please contact us at the UP System ICT Support at:

<https://ictsupport.up.edu.ph/>

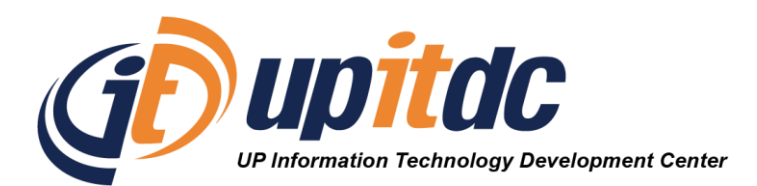

This document was was prepared by the Office of the Vice President for Development-Information Technology Development Center (OVPD-ITDC).